# **BJC** HealthCare Enrollware for Submitting AHA Rosters to BJC Training Center

- Instructors are responsible for ordering eCards from the BJC Training Center.
- The BJC Training Center WILL NOT issue eCards, this is the instructor's responsibility.
- Rosters will be submitted via Enrollware (BJC Training Center will not accept paper rosters or Excel documents).

For additional help, refer to Getting Started Video:<https://www.enrollware.com/videos/roster-demo.aspx>

# STEPS FOR SETTING UP AN ENROLLWARE ACCOUNT (FOR FIRST TIME LOGIN):

#### 1 • Go to [https://enrollware.com](https://enrollware.com/) and select Client Login: o Username: firstinitial.lastname (lowercase) ex. j.smith o Password: AHA instructor ID number a.brouk  $\overline{\mathbb{R}}$ o For Username reset: ■ Call Jonquel Brothers-Mason at 314-454-2222 or email [BJC\\_Training\\_Center@bjc.org](mailto:BJC_Training_Center@bjc.org) Remember me • Access My Account to verify and/or update information below: 2 **Enrollware Admin** o Name o Address, City, State, Zip o Mobile Phone Number Barnes-Jewish Hospital o Email Address **Hello Barnes-Jewish Hospital** o Name to print on Card, if different than above My Account Log Out o AHA Instructor ID (auto entered) o AHA eCard Key by selecting Hyperlink (must complete this step to issue eCards): **. Will need AHA Instructor Network Username/Password.** AHA eCard Key: Obtained from https://ecards.heart.org/APIGateway **E** Select, Generate API Key and press COPY. eCard API Security Key ard API Security Key is for use in 3rd party systems such as your Learning Management System, which may require an additional level of authenticatio ds to work on their platform. This key gives the 3rd party system authorization to access your eCard Inventory, so keep this key confidential and secu te a new key at any time, but only the most recent one will work with your 3rd party system **ENERATE API KEY GO TO INVENTORY**

**EXECT:** Return to Enrollware screen and paste the link into AHA eCard Key.

AHA eCard Key: uxgdXxz3p9fM62Ij3JrGekjQotOgP8r9RMBJ90InaeCTWR+fSqR/wbUx2POuNdwONQ4RfbQzZCRteUzvFtJgfg= Obtained from https://ecards.heart.org/APIGateway

- Password change is optional.
- o Select update Account and this prompt will appear at the bottom of the screen: Your account has been updated

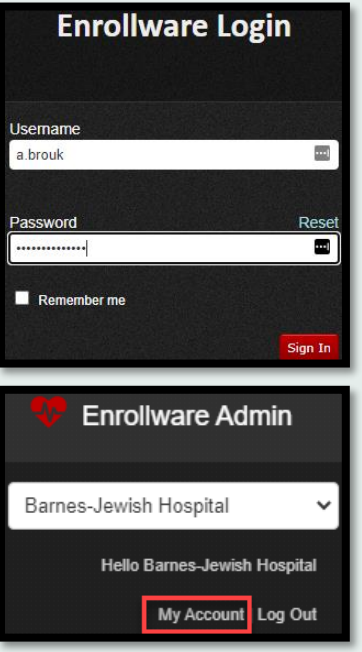

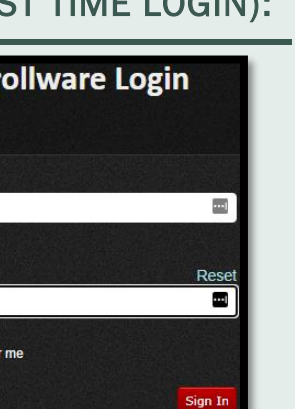

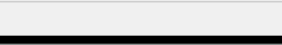

## AFTER CLASS IS COMPLETED, SUBMIT AN ENROLLWARE ROSTER

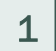

# ADDING A CLASS:

• Under Classes and Students, choose Schedule a Class.

• Complete the Class Details below and Update Class:

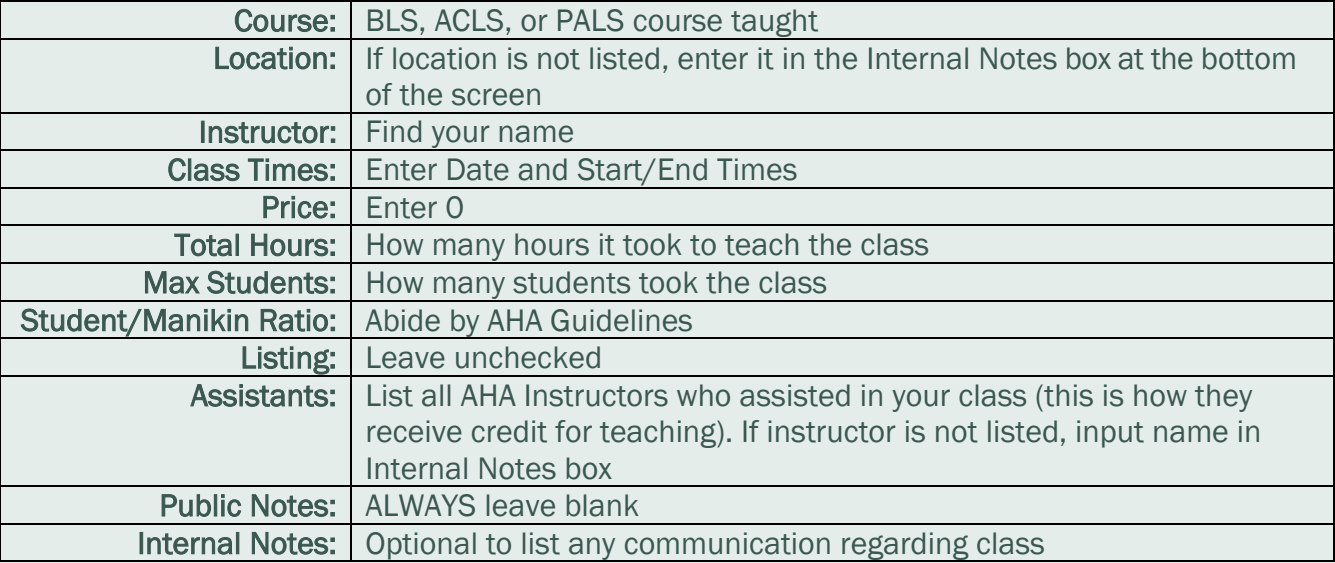

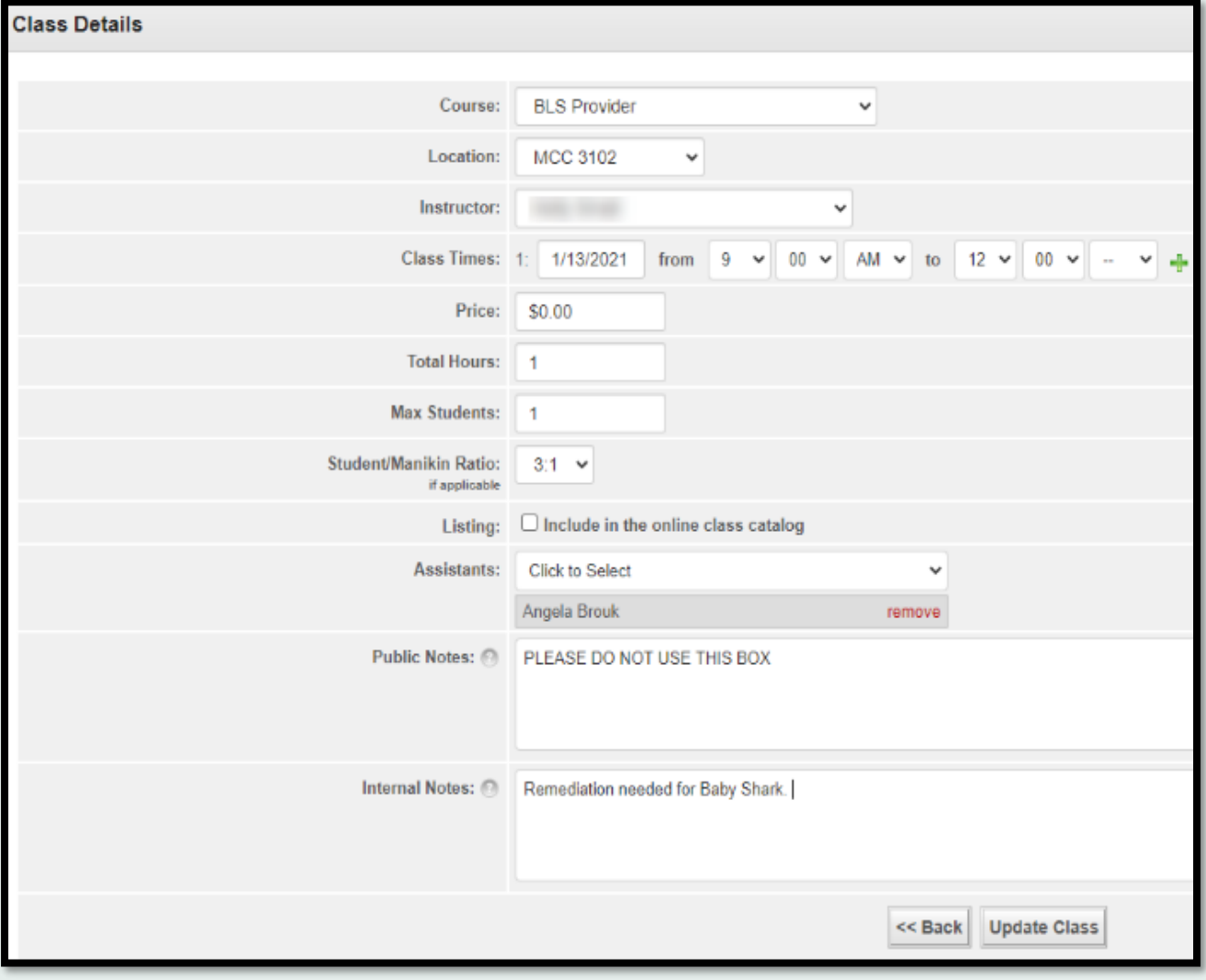

### ADDING STUDENTS TO THE CLASS:

• At the top of the screen, use quick add to enter the student's information:

• Complete below fields and Add Student . Repeat process until all students have been added.

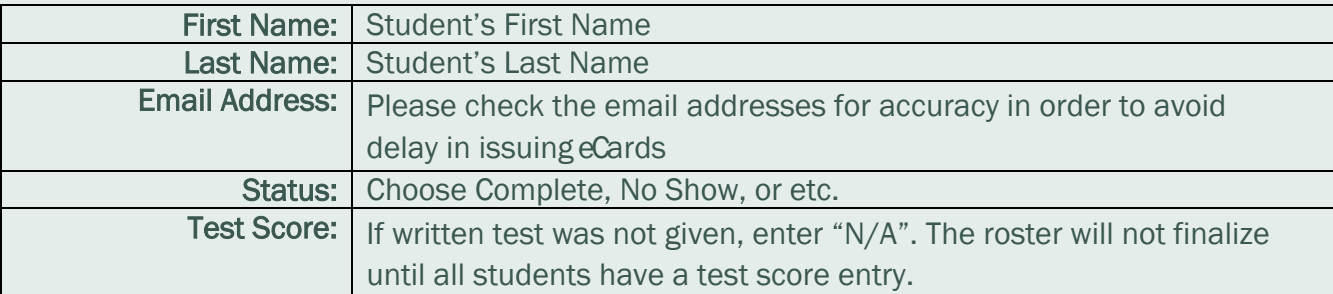

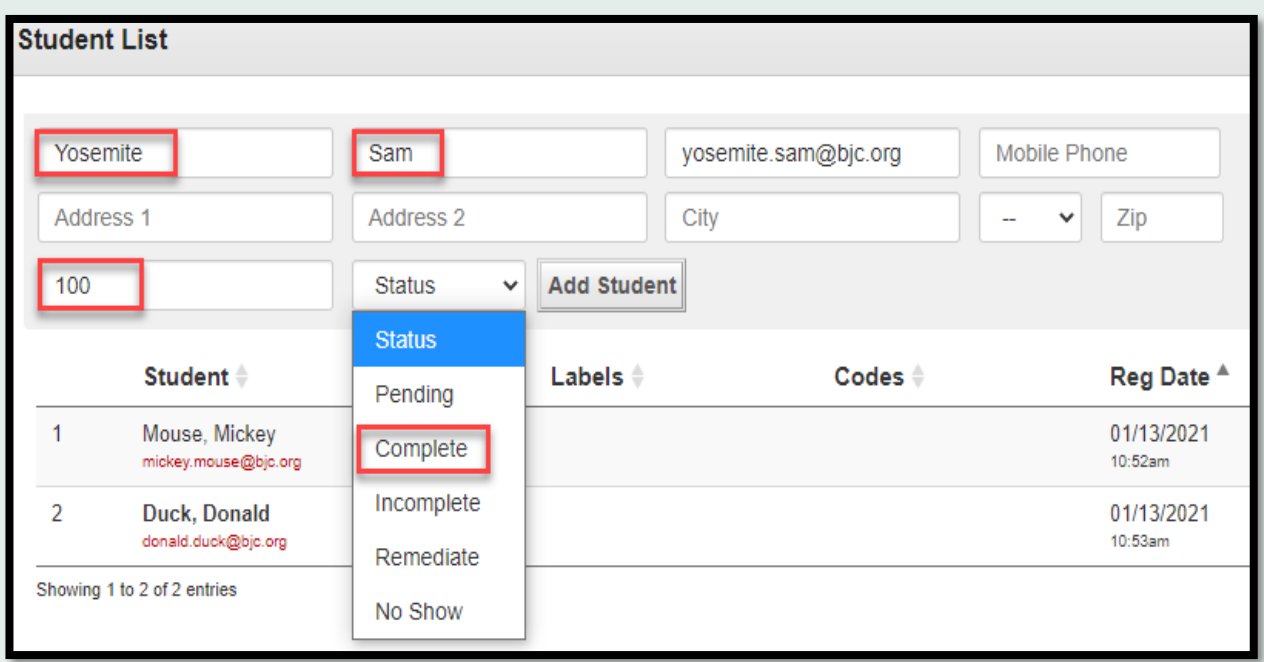

• Once all students are added, enter your name in Instructor Signature at the bottom of the screen and Update Class.

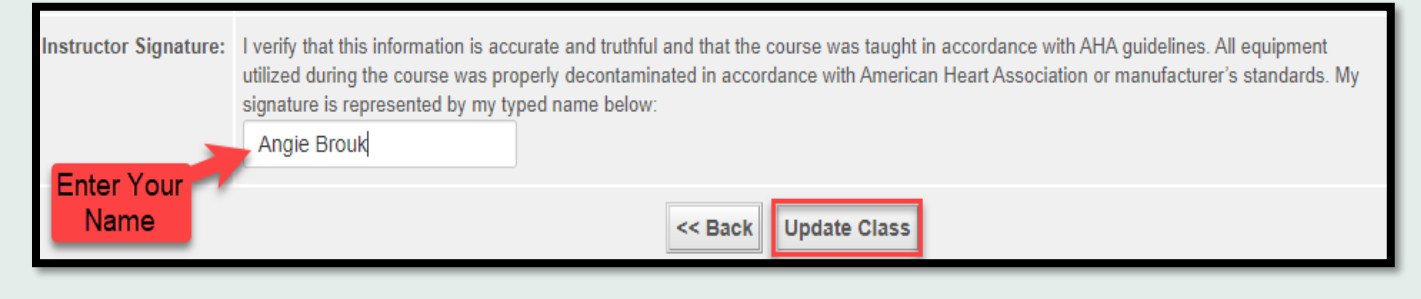

• Then, select << Back

2

#### ASSIGNING AND ISSUING eCARDS:

- After all the students are added to the roster and Instructor Signature is signed:
	- o Scroll to the top of the screen and select Print Cards

3

4

• On the AHA Direct Connect tab, check all Assign boxes for each student and select Issue eCards.

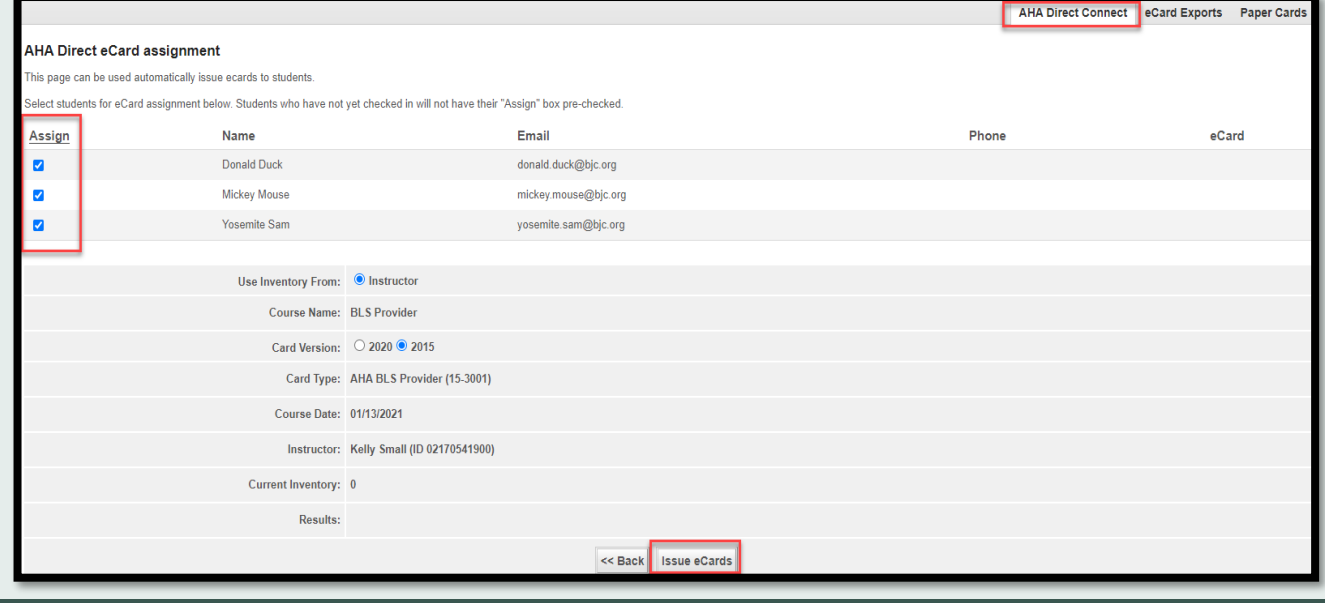

#### FINALIZING THE ROSTER:

- Finaling roster submits class information to BJC Training Center.
- Select Finalize Roster . This tab will be renamed to View Roster. Select View Roster to: view, print, or email class roster.

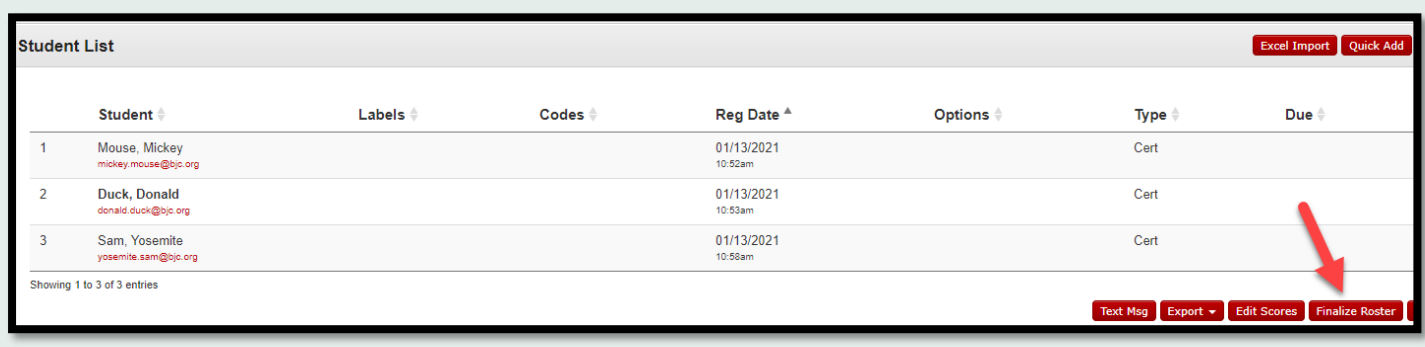

• At the bottom of the screen, Update Class and select  $\|$  << Back to view Past Classes.

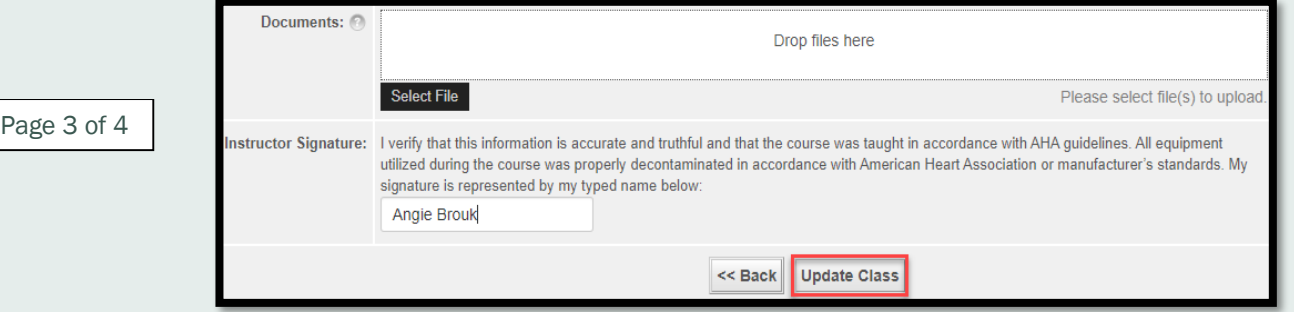